## **Interval for Logging the System**

## Interval for logging the system

In case that no predefined time period is suitable to log the system event (last hour, last 8 hours, etc.), user can define his/her own interval.

## **To set an user defined time interval**

- 1. Select the **Exactly** radio button in the [System Logging Settings](https://doc.ipesoft.com/pages/viewpage.action?pageId=42714934) dialog box.
- 2. The following dialog box allowing the user to define a time interval is opened.

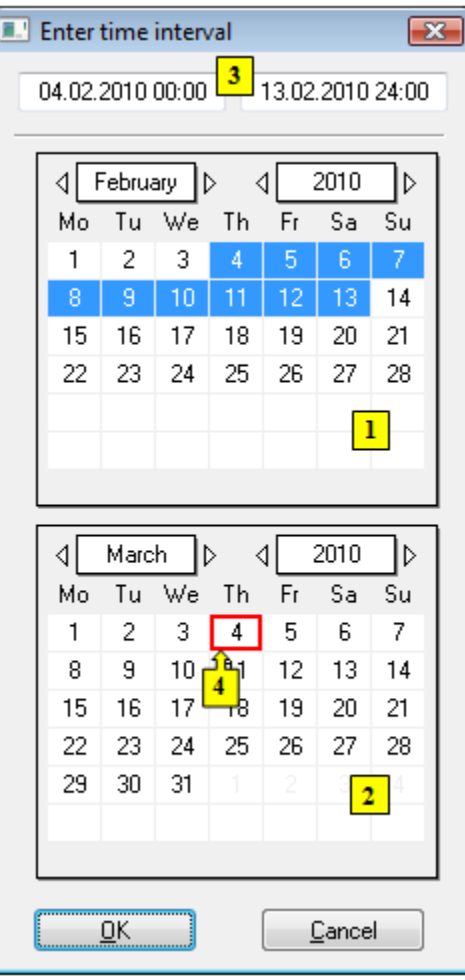

- 3. In the calendar (**1**), select the required month and year of the time interval beginning (click the items showing year and month). The red item (**4**) shows the current date.
- 4. In the calendar (**2**) select the required month and year of the time interval end.
- 5. In the calendar (**1**) click a day the time interval beginning and hold down the mouse button.
- 6. In the calendar (**2**) click a day the time interval end and release the mouse button.
- 7. Time interval may be also defined in the input fields (**3**) showing required time parameters (**3**).
- 8. To confirm your settings click the **OK** button.

## **Note:**

Time interval within one month can be defined in one of the calendars.